**1.korak -** pri otvaranju dokumenta **Size\_Kupres .xls** odabrat ćete opciju Enable Macros da bi tablica funkcionirala ispravno. Ako imate za OS instaliran XP Windows, morat ćete podesiti sigurnosne postavke u Excelu ( U kartici Tools > Macro > Security > Medium ) prije nego što počnete otvarati obrazac.

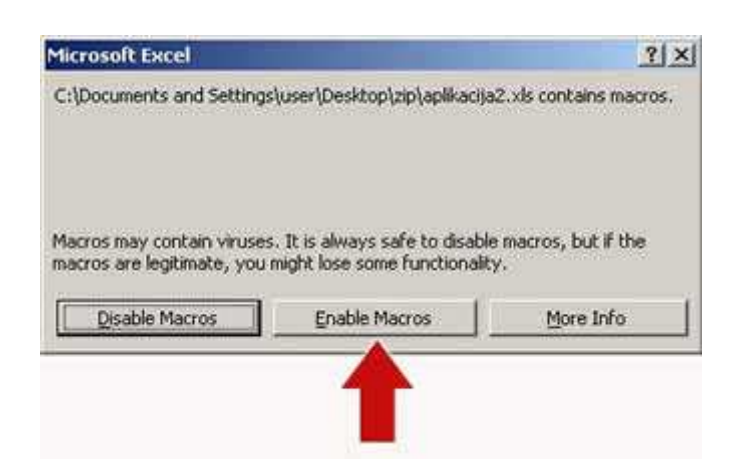

**2.korak -** kada ispunite obrazac snimite ga kao:

• ime svoje firme ( npr. Stolarija\_Stolčić)

ili

• ili ime i prezime (npr. Pero\_Perić)

i to kao Microsoft Excel Workbook ( vidi na slikama dolje).

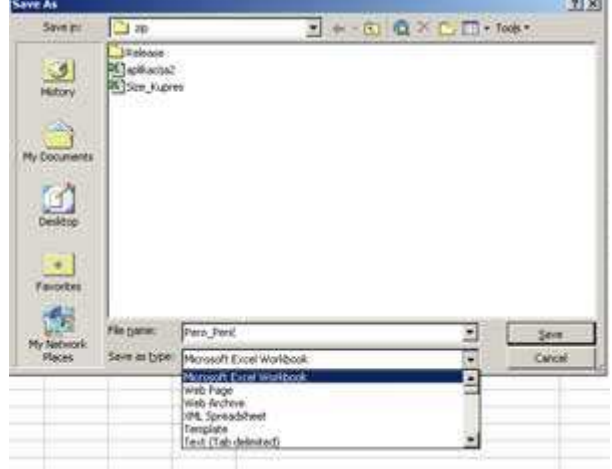

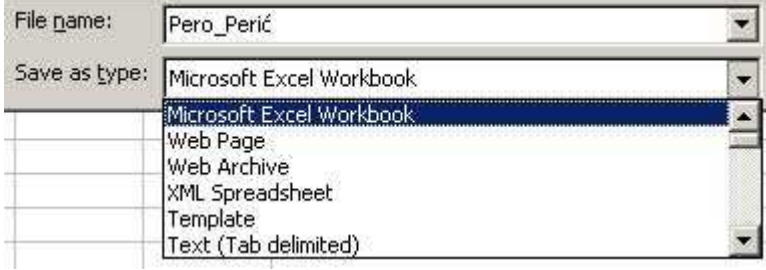

**3.korak -** pošaljite nam obrazac na mail: sizekupres@sizekupres.hr

## **VAŽNO!**

**Podatke upisivati uvijek u originalni dokument, Size\_Kupres.xls Dokument se može kopirati pod drugim imenom, ili sa 'Save as' spremiti pod drugim imenom.**

Kopiranje samo tablice 'Elementi' u drugi XLS dokument nije dovoljno, zato jer Size\_Kupres.xls sadrži makro-naredbe koje su neophodne za ispravno učitavanje elemenata u naš program za optimiziranje krojnih lista.

**Elemente možete unositi i direktno u tablici (copy&paste).** Uvijek naznačite dali su mjere sa ABS-om ili bez njega, tj. dali su gotove mjere ili ne (vidi sliku). Mjere OBAVEZNO navedite u milimetrima.

> **Kolona "dužina" u tablici uvijek predstavlja smjer goda (Znači dužina je u smjeru goda).**

**Za trake obavezno naznačite koji broj pripada pojedinoj traci; npr. 1=ABS lgb 96 23/2 2=Abs lgb96 28/2 3=Mel 0157 23 mm**

**To možete označiti bilo gdje pod kolonu napomena, ili pod** *dodaci*

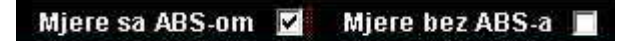

Tipka tab radi na svim verzijama Microsoft Office-a osim na Xp-verziji.